# **Guide de Grundfos CDX**

Répondre à une demande de MDS – version 4.0

Ce guide va vous expliquer comment répondre à une demande de MDS sur CDX. Ce faisant, vous indiquez votre niveau de conformité aux dispositions législatives relatives aux produits chimiques figurant sur la *Focus List* (« Liste des priorités ») de Grundfos. Vous trouverez plus de détails sur la *Focus List* (« Liste des priorités ») de Grundfos dans notre tableur Excel *Focus List* (« [Liste des priorités](https://www.grundfos.com/content/dam/Global%20Site/About%20us/2016/doingbusiness/Group%20Purchase/Grundfos%20Restricted%20Substance%20List%20-%20Focus%20List%209.0.xlsx) »), qui contient l'ensemble des dispositions législatives relatives aux produits chimiques et la liste complète des substances qu'elles réglementent.

Si vous avez des questions concernant CDX ou la *Focus List* (« Liste des priorités »), n'hésitez pas à nous envoyer un e-mail à l'adresse suivante [: focus-list@grundfos.com.](mailto:focus-list@grundfos.com)

## Contenu du guide :

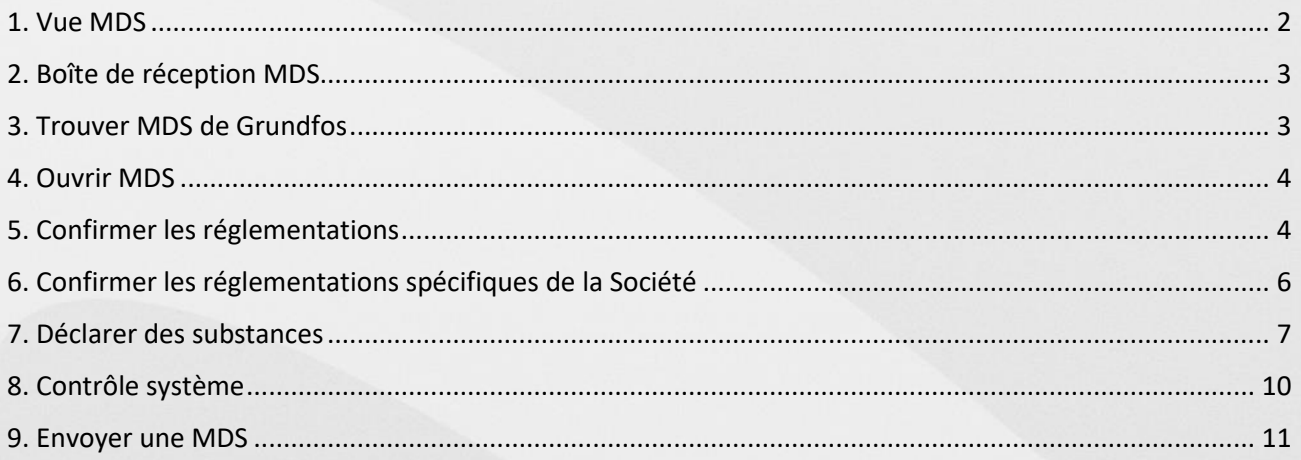

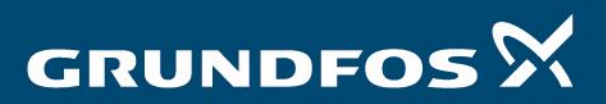

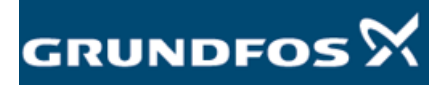

<span id="page-1-0"></span>1. Vue MDS Connectez-vous au système CDX, que vous trouverez en cliquant sur [ce lien.](https://www.cdxsystem.com/cdx/faces/login) Assurez-vous d'être en *« Vue MDS »* en sélectionnant cette option dans la barre d'outils en haut :

*Administration > Changer la vue > Vue MDS*

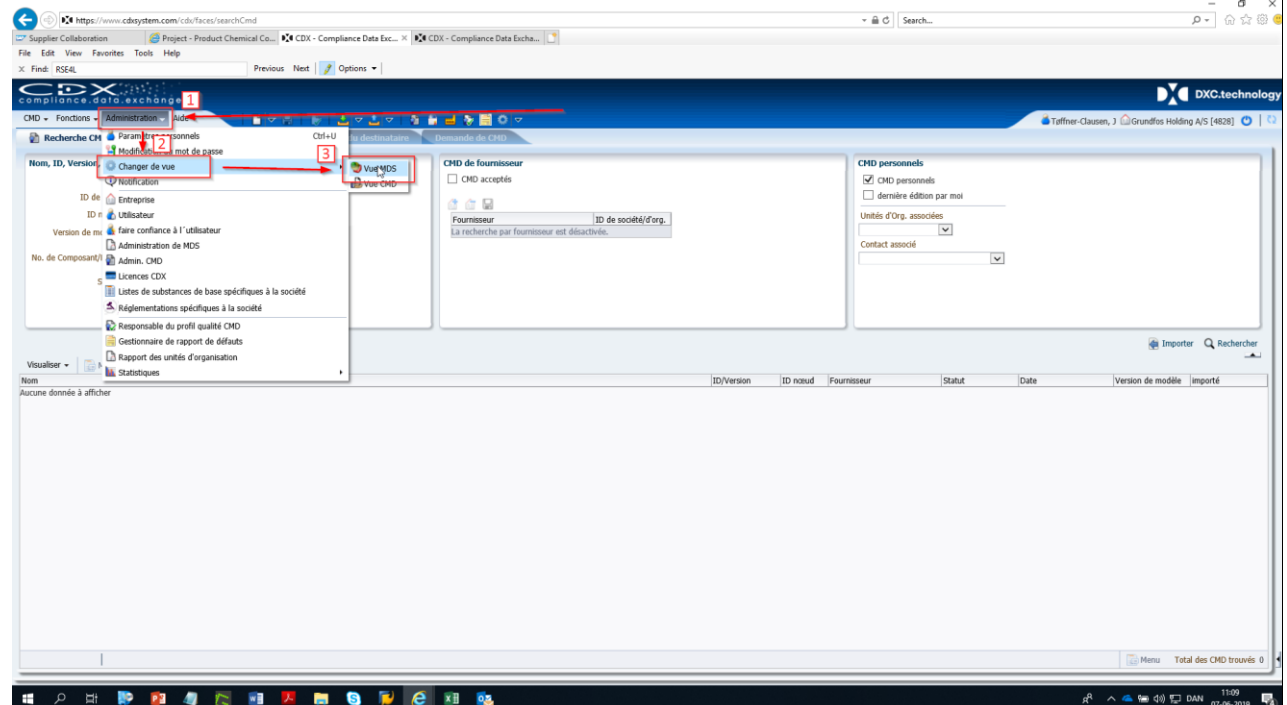

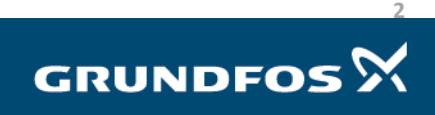

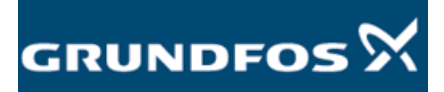

<span id="page-2-1"></span><span id="page-2-0"></span>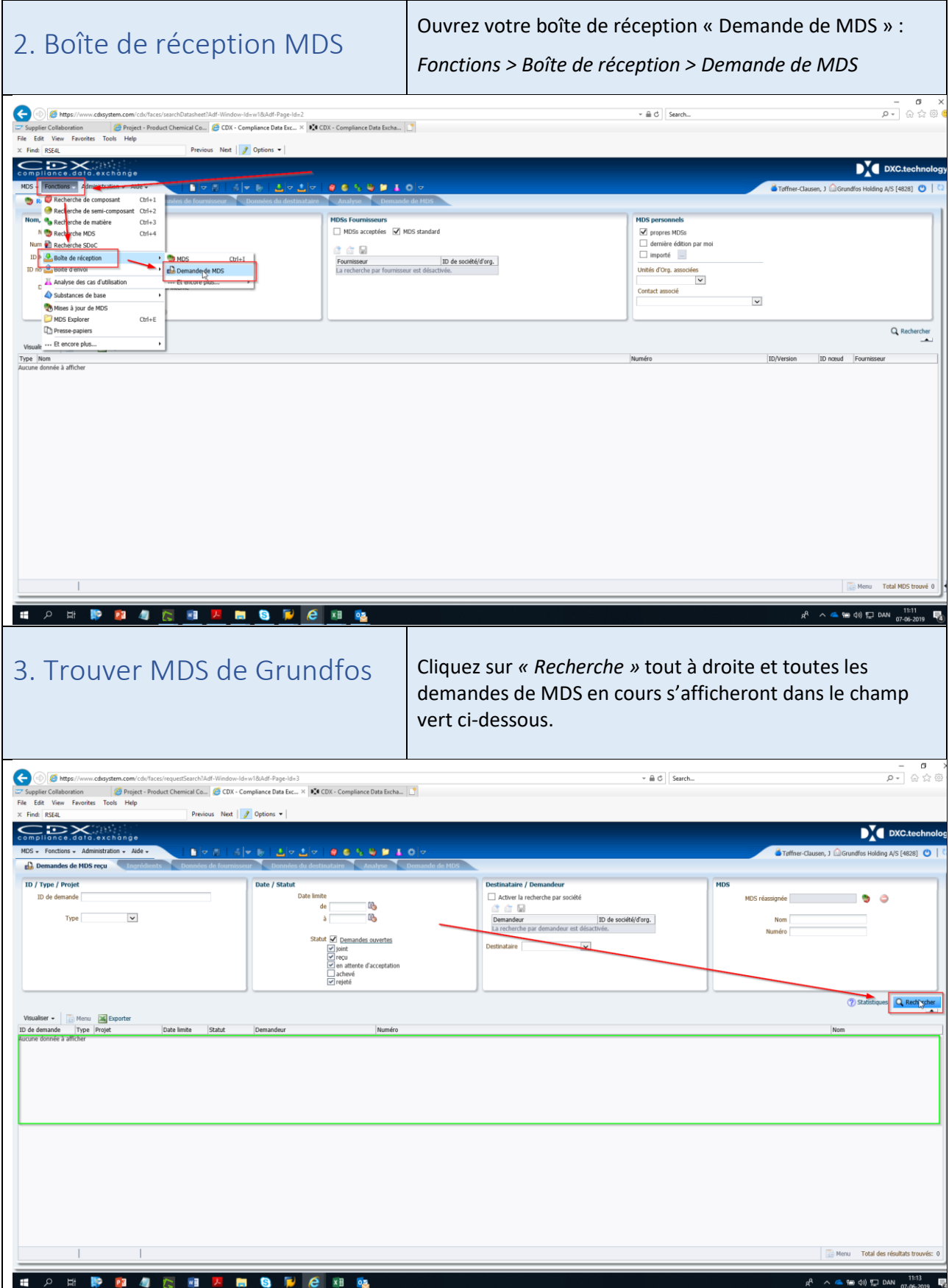

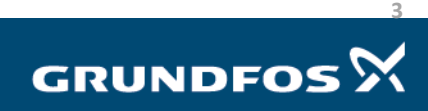

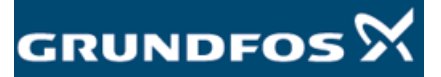

<span id="page-3-1"></span><span id="page-3-0"></span>Sélectionnez le MDS auquel vous souhaitez répondre en 4. Ouvrir MDS double-cliquant dessus. Vous serez transféré vers le menu d'information de MDS. Vous y trouverez les numéros des pièces concernées par le MDS en consultant la liste figurant dans la zone verte cidessous. Pour répondre au MDS, cliquez sur « C*réer MDS »* dans le coin inférieur droit, comme montré ci-dessous.  $\begin{array}{cc} & - & \sigma & \times \\ \hline \rho & \otimes \stackrel{\wedge}{\otimes} \otimes \bullet \end{array}$  $\leftarrow \triangleq \left\| \hat{C} \right\| \text{ Search.}$ G Project - Product Chemical Co... C CDX - Compliance Data Excha... C CDX - Compliance Data Exc...  $\times$ Next  $\overline{\mathcal{F}}$  On  $N$  $0.0591$ de demande 7927<br>Statut En retard<br>Date limite 15/06/2018  $\overline{10}$  $\frac{1}{2}$ ur Grundfos Supplie eur Unité Grundfos Supplier  $\vee$ ntreprise Grundfos <mark>(556</mark><br>:act MDS Dueholm, Jes Projet A97941551552 794152<br>K Dessin Date du plan ment du plan Bon de comm  $\overline{\mathbf{v}}$ Rapport **P** Refuser **C** Réassigner MDS Créer un MDS **PHPRAGRAME SPERE C C** di di El DAN Vous trouverez les 8 premières réglementations dans 5. Confirmer les *Réglementations :* réglementations *Réglementation* > *Confirmation.*  Veuillez apporter une réponse pour chacune des 8 réglementations. Nous avons besoin d'une réponse pour chacune des réglementations figurant sur la *Focus List* (« Liste des priorités »), car nous vendons nos produits dans les régions où ces réglementations s'appliquent.

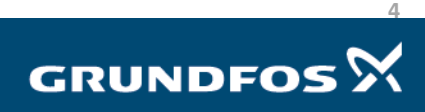

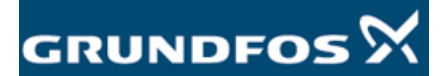

Suivez les directives ci-dessous pour répondre aux questionnaires sur les réglementations.

- Si vous respectez la réglementation, répondez « *Oui ».*
- Si vous n'êtes pas en conformité, contactez votre interlocuteur conformité Grundfos ou envoyez un e-mail à [focus-list@grundfos.com](mailto:focus-list@grundfos.com) et expliquez pourquoi. Nous vous aiderons à déterminer la marche à suivre.
- Si une réglementation ne concerne pas vos produits, *répondez « Non applicable ».* Par exemple, la réglementation *Batteries* ne s'applique pas à une vis ni à un câble.
- Répondez *« Aucune obligation de déclarer »* pour chaque réglementation figurant dans la colonne *« Données pertinentes fournies »*.

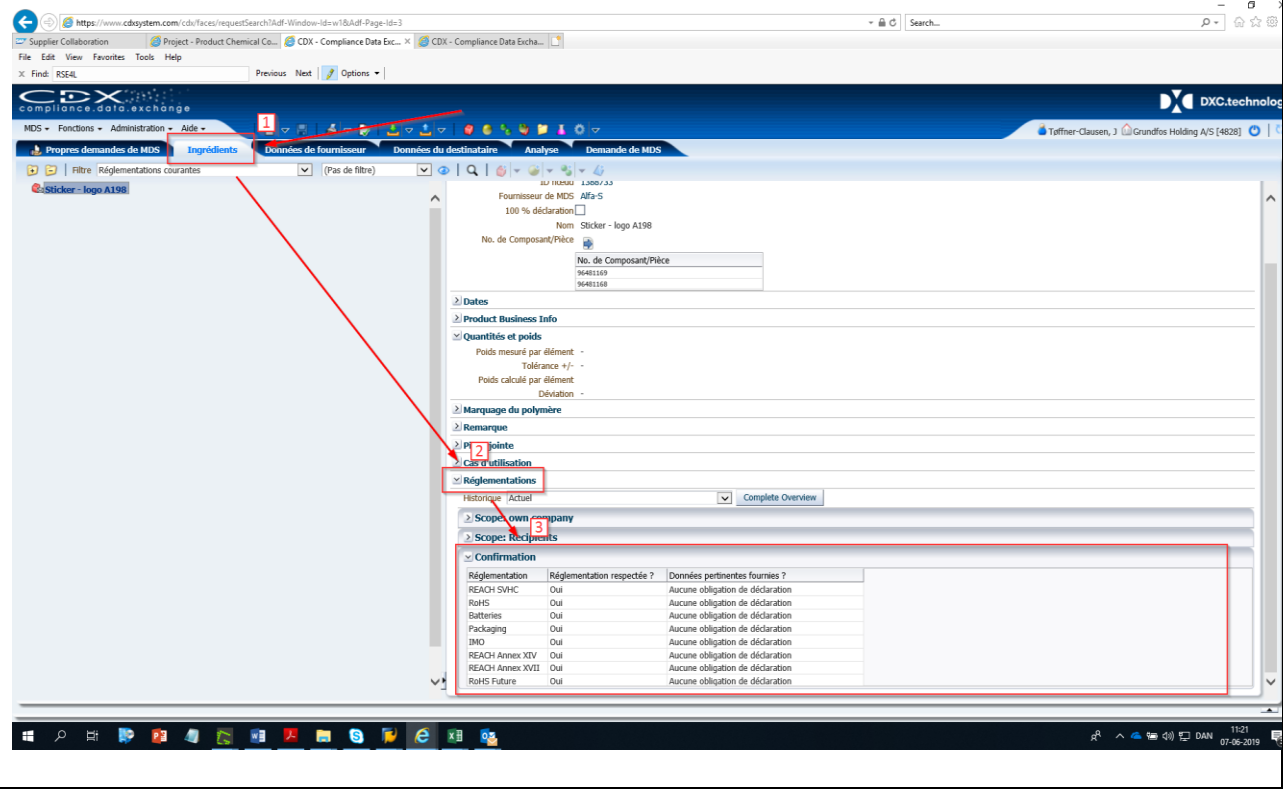

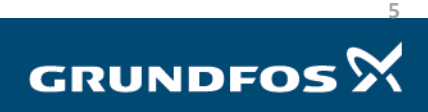

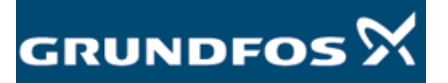

### Répondre à une demande de MDS – version 4.0

## <span id="page-5-0"></span>6. Confirmer les réglementations spécifiques de la Société

Vous trouverez les 5 réglementations restantes dans la rubrique *«Spécifique à la Société »,* dans l'onglet *« Données du destinataire »*. Veuillez fournir une réponse pour chacune des 5 réglementations.

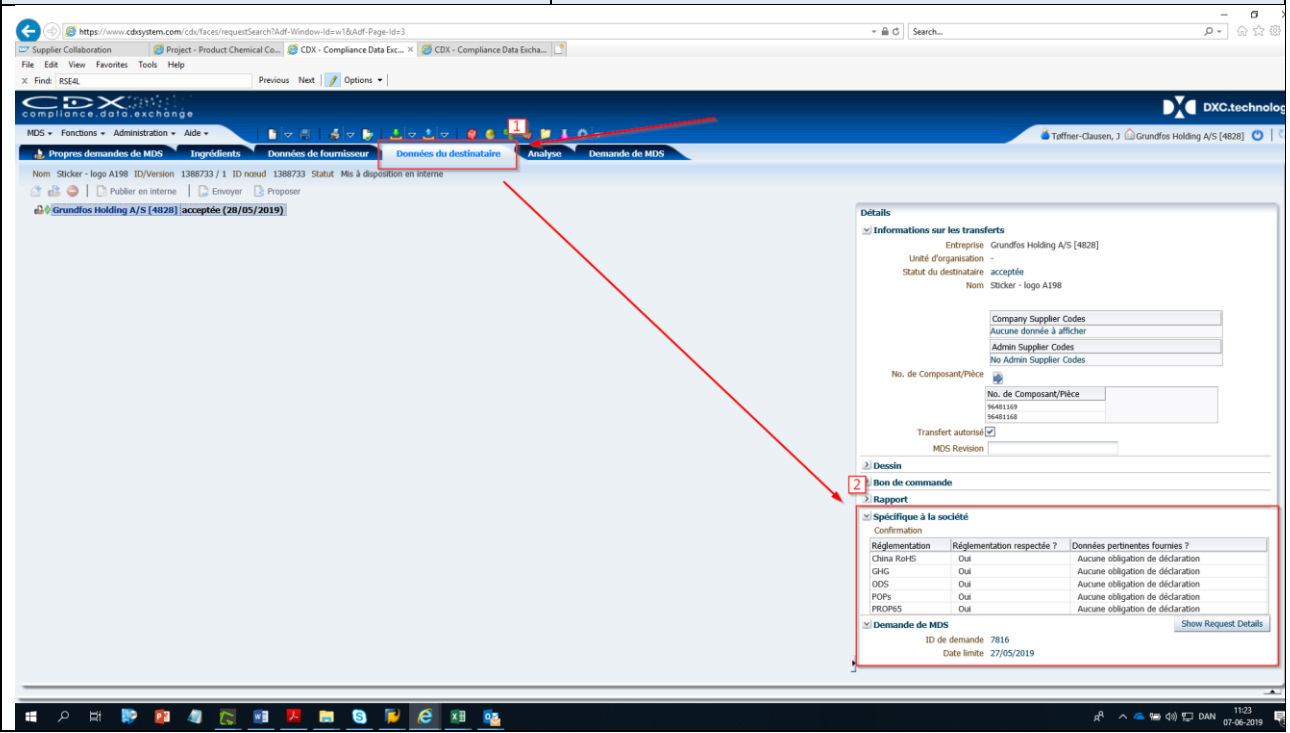

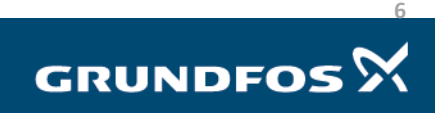

Répondre à une demande de MDS – version 4.0

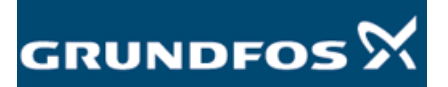

### <span id="page-6-0"></span>7. Déclarer des substances Vous pouvez maintenant déclarer des substances. Suivez les directives ci-dessous pour décider si des substances doivent ou non être déclarées.

Si vos produits ne contiennent pas de substances figurant sur la *Focus List* (« Liste des priorités ») cidessus dans des quantités supérieures aux limites autorisées, vous pouvez ignorer cette étape et passer directement à l'étape 8.

Si une substance figurant sur la *Focus List* (« Liste des priorités ») contient une concentration supérieure aux limites mentionnées, elle doit être déclarée, mais si vous connaissez la composition matérielle de vos produits ou des pièces le constituant, nous vous conseillons de l'indiquer dans CDX en tout état de cause.

Il est possible de ne déclarer que les substances figurant sur la *Focus List* (« Liste des priorités ») : si vous n'indiquez pas les substances non déclarables, la partie « incomplète » sera automatiquement enregistrée comme conforme dans notre système. Voir l'exemple d'un boulon en acier inoxydable ciaprès :

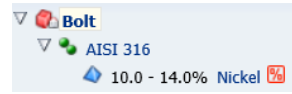

Le nickel est la seule substance de la *Focus List* présent dans l'acier inoxydable. Les substances restantes n'ont pas besoin d'être déclarées et seront automatiquement définies comme non déclarables.

## **Comment indiquer la composition dans une arborescence de MDS :**

L'*« Arborescence de MDS »* est construite à l'aide de « blocs de *Composants* », de « blocs de *Composants semi-conducteurs* », de « blocs de *matériaux* » et de « blocs de *substances* de base ».

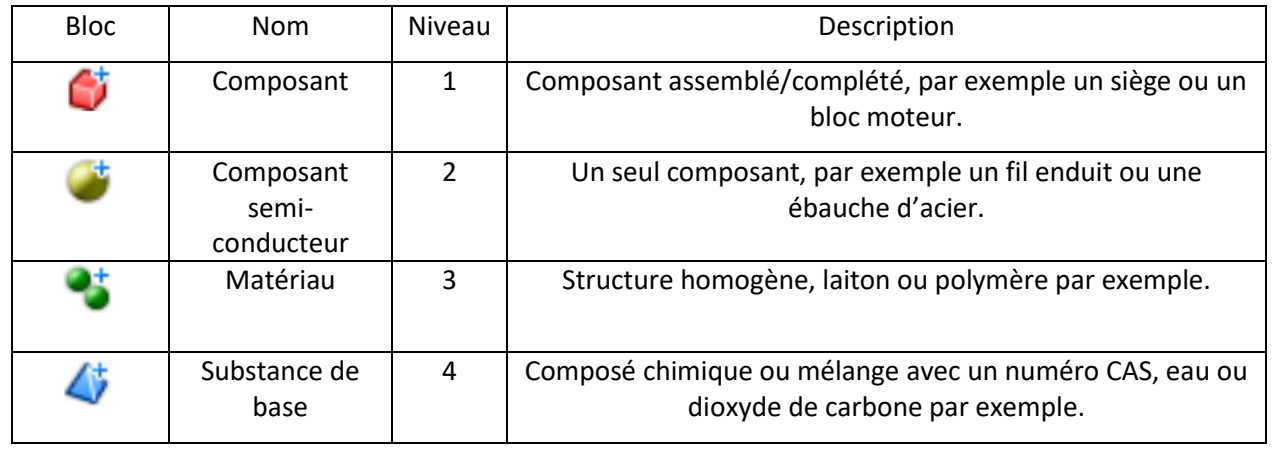

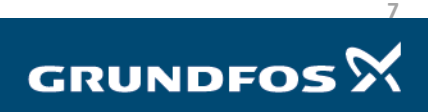

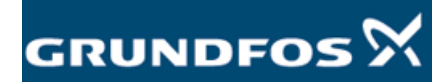

Pour construire l'arborescence, faites un clic droit sur le *« Composant »* dans le coin supérieur gauche de l'écran et en sélectionnant les blocs que vous souhaitez ajouter à l'aide de la fonction *« Ajouter »* :

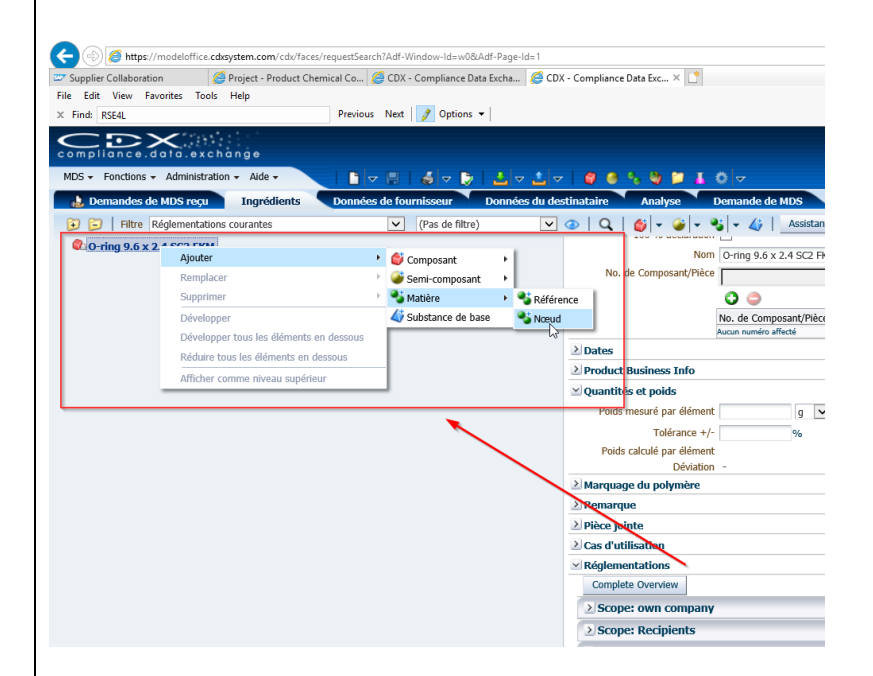

Si vous ajoutez un niveau à votre Arborescence de MDS, vous pouvez choisir entre *Nœud* et *Référence*.

- Un *Nœud* ajoutera uniquement le bloc que vous avez sélectionné.
- Une *Référence* ajoutera un bloc enregistré/assemblé. CDX comprend plusieurs blocs de *Matériaux*  standard que vous pouvez utiliser. Cela peut être utile notamment avec les métaux, car la plupart des normes EN et AISI concernant les métaux y sont enregistrés. CDX n'a pas de blocs de *Composants* ou de *Composants semi-conducteurs* standard.

Pour chaque bloc que vous ajoutez, vous devrez ajouter un poids ou une concentration en faisant un clic gauche sur un bloc et en ouvrant le menu *« Quantités et poids »* sur la droite.

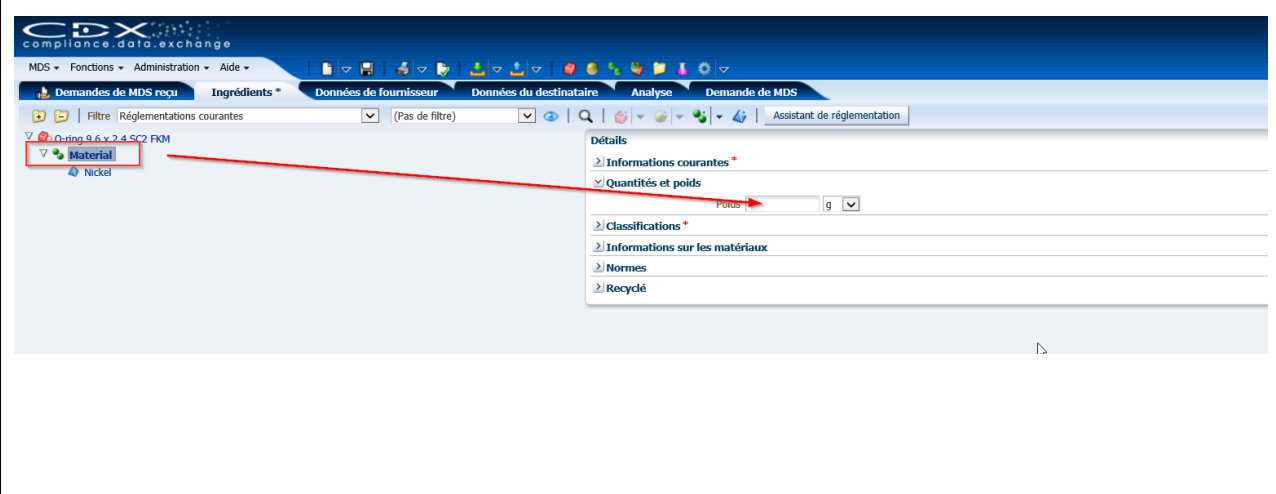

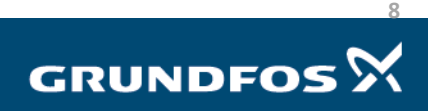

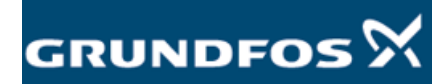

Chaque *Matériau* que vous ajoutez doit être classé en ajoutant une *Classification.* Pour ce faire, faites un clic gauche sur un matériau et ouvrez le menu *« Classification »* sur le côté droit de l'écran.

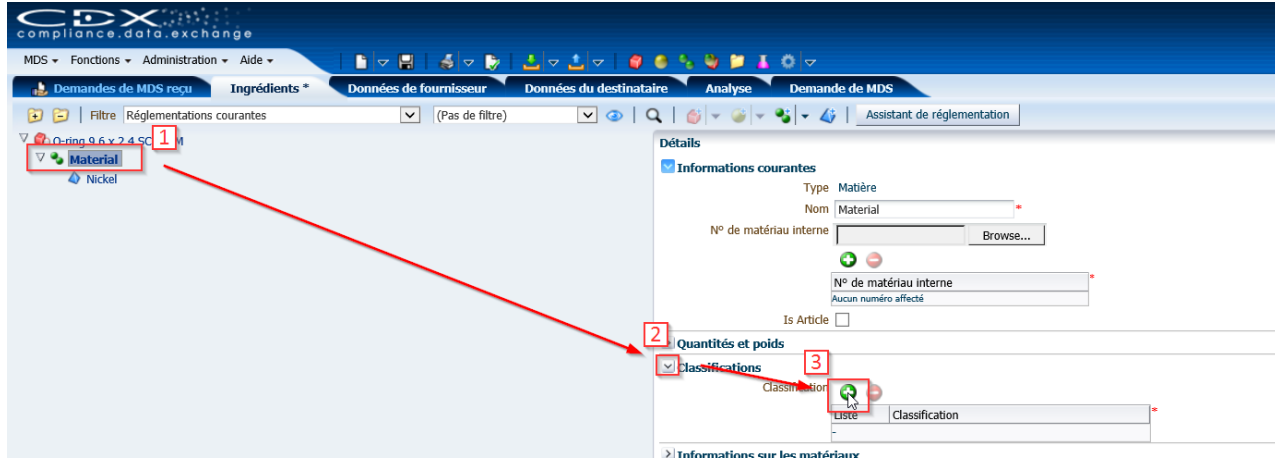

Ajoutez une *Classification* en cliquant sur le plus vert et en choisissant une *Classification* appropriée pour le *Matériau* choisi. Veillez à choisir la *« Classification IMDS »* en haut du menu et assurez-vous que la case en bas du menu soit décochée comme illustré ci-dessous :

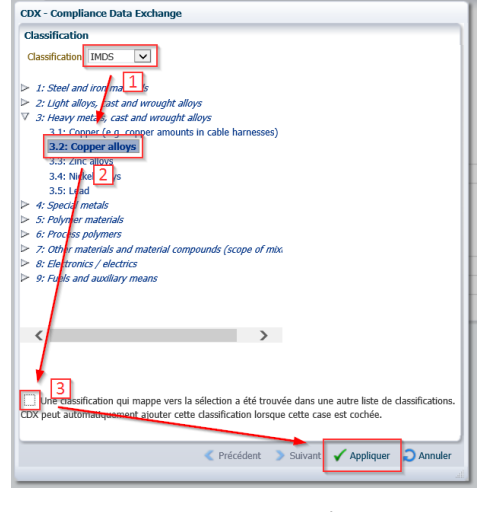

Voici quelques exemples d'arborescences de MDS terminées ci-dessous :

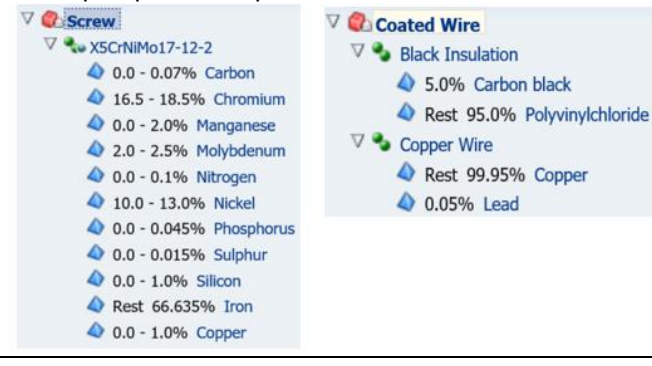

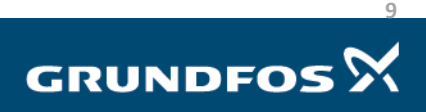

<span id="page-9-0"></span>8. Contrôle système Une fois que vous avez fini de créer *votre Arborescence de MDS*, procédez à un contrôle système sur votre réponse MDS en cliquant sur *« Effectuer un contrôle »* en haut de l'écran.

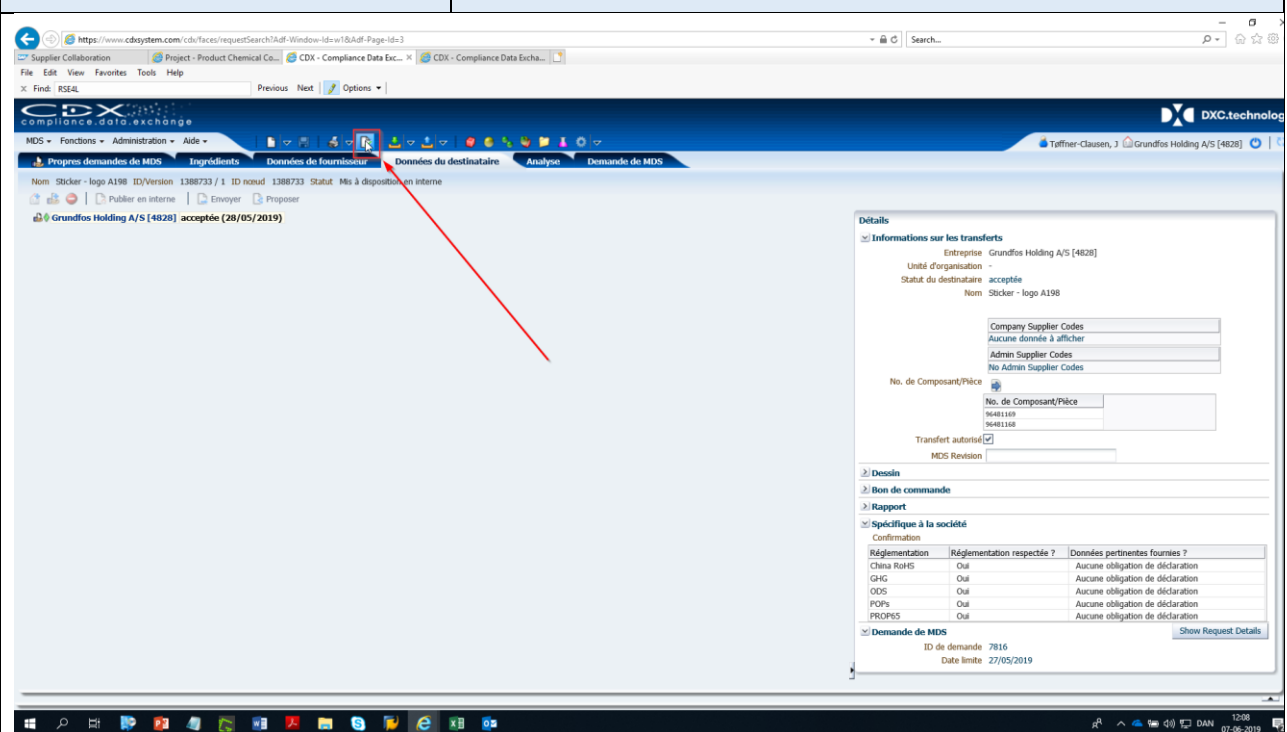

Les résultats du contrôle système s'afficheront en bas de l'écran. Vous pouvez obtenir les résultats suivants :

- Notifications <sup>Q</sup>Information : peuvent être ignorées.
- Notifications *Erreur* : doivent être corrigées.

Double-cliquez sur la notification en bas de l'écran pour voir où se situe le problème. Vous pouvez vérifier si un problème est corrigé en cliquant sur *« Effectuer un contrôle »* à nouveau et en vérifiant si la notification disparaît.

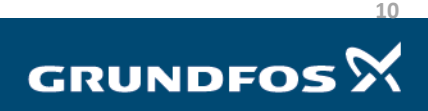

<span id="page-10-0"></span>9. Envoyer une MDS Une fois toutes les notifications *Erreur* disparues, vous pouvez envoyer votre réponse en cliquant sur *« Envoyer »* dans l'onglet *« Données du destinataire »*.

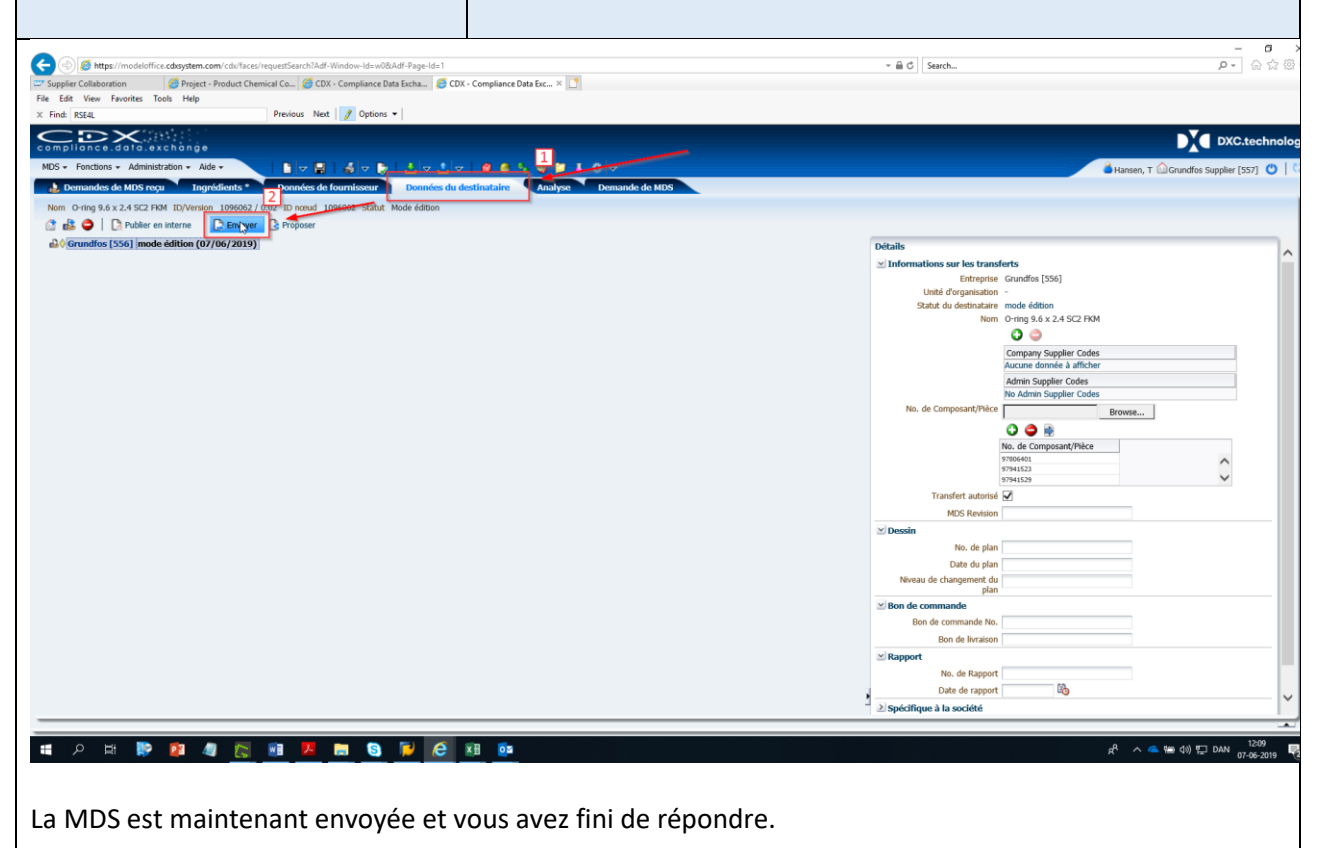

Si vous avez des questions concernant CDX ou la *Focus List* (« Liste des priorités »), n'hésitez pas à nous envoyer un e-mail [à focus-list@grundfos.com.](mailto:focus-list@grundfos.com)

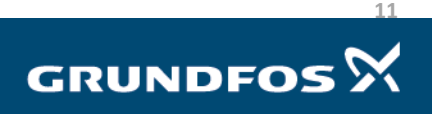